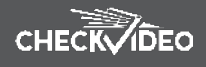

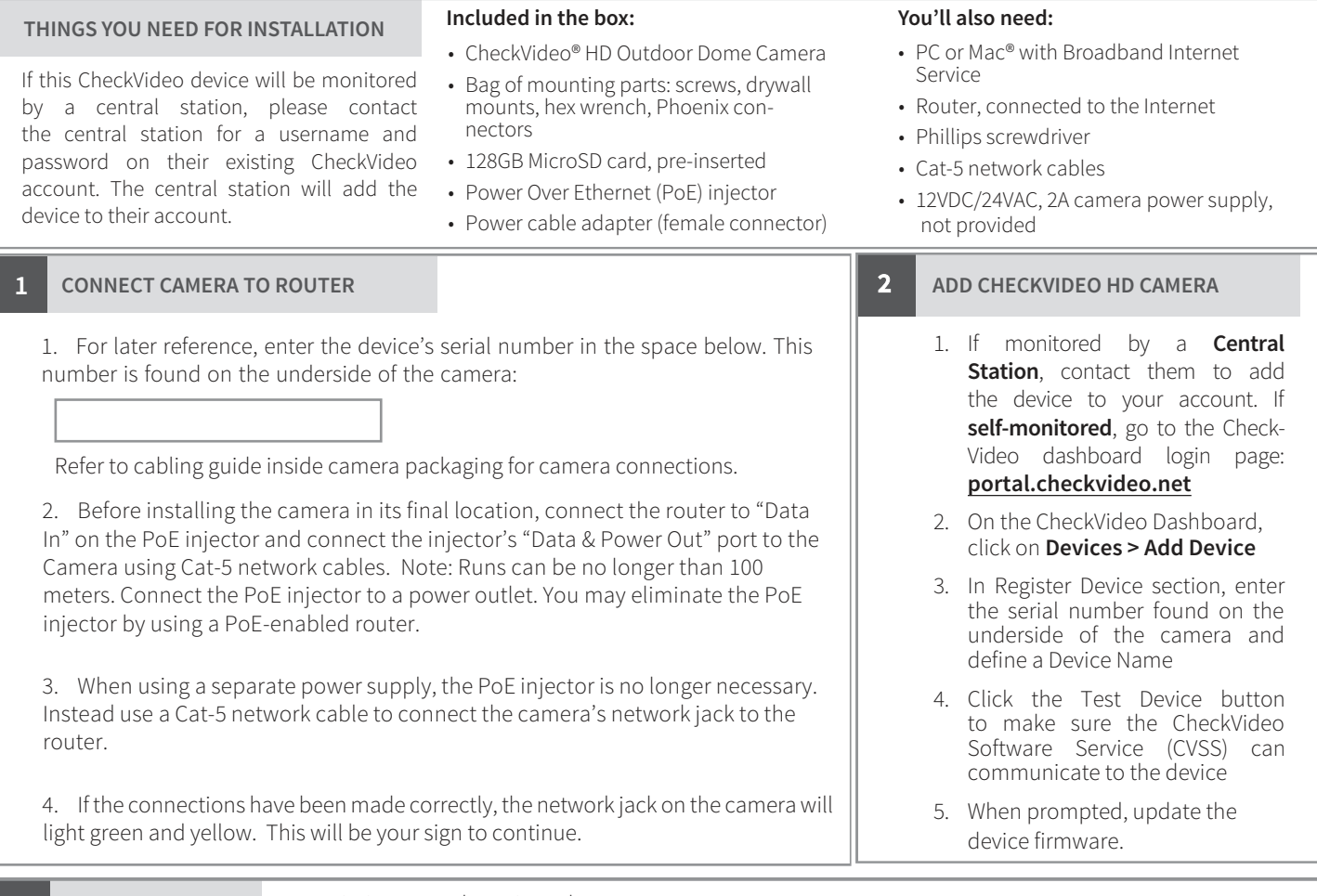

**3 INSTALL CAMERA** To optimize event detection, place your CheckVideo HD Camera as follows:

- HEIGHT: The optimal camera height is 8 to 20 feet above the ground or at least 6 feet above the tallest object you wish to detect. Refer to Fig. 3 and 4.
- DISTANCE: Refer to Fig. 5 and 6.

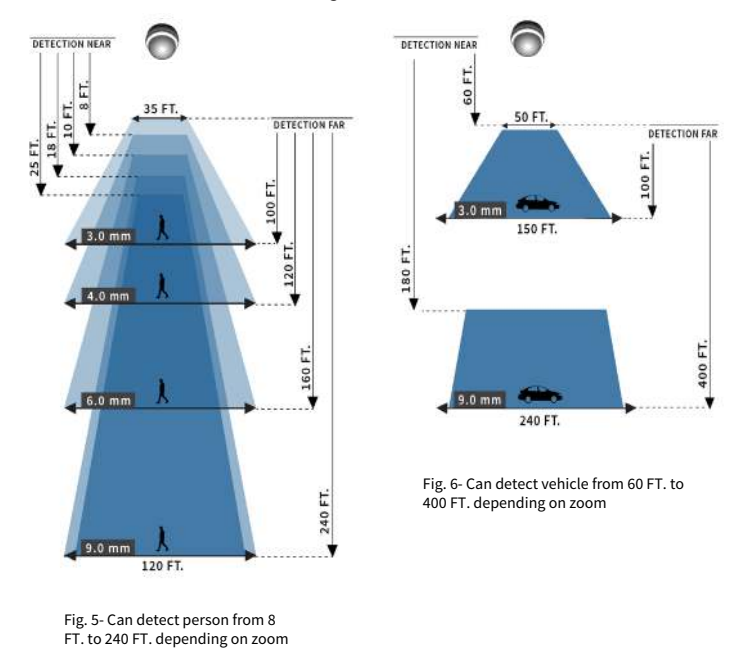

• MOUNTING: The Camera can be placed on a ceiling o r wall. Once you've determined where to place the Camera, run Cat-5 network cable from the router to the desired location. Adjust the camera angle seeking to maintain a 15 to 45 degree downward tilt.

Power the camera (refer to Step 1 for additional information).

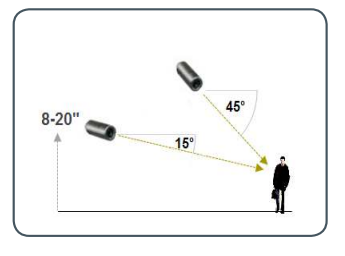

**Fig. 3 - MORE EFFECTIVE:** Cameras are at a 15 to 45 degree downward tilt and the optimal camera height is 8 to 20 feet above the ground or at least 6 feet above the tallest object you wish to detect.

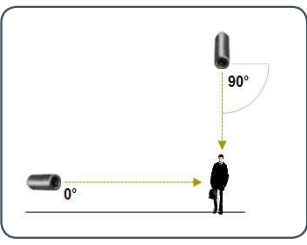

**Fig. 4 - LESS EFFECTIVE:** Cameras are di-rectly overhead (90 degrees) or parallel to (0 degrees) the target.

The CheckVideo Camera Placement Guide includes a summary checklist on improving your camera placement.

 $\Box$ 

## **CHECKVIDEO**

## **4 CONFIGURATION**

- 1. On the CheckVideo Dashboard, click on **Devices > Configure Device**.
- **2. Select Device**: Choose the camera from the dropdown and click the Camera Settings button. To Zoom and Focus the camera, move the slide bar from Wide to Tele and click Apply. The camera will set the zoom and focus while you wait, notifying you when the update is complete.
- **3. Configure Events**: Click the Edit button to create a zone for a particular object type. Then use your mouse to draw the zone by clicking the left mouse button wherever you want to define a point of the zone. The zone should cover the entire area where you want to detect an event. Within Schedule Configuration, select the event type, duration, and time span. Select the appropriate checkboxes to send User and Central Station Notifications. Click Add to populate the Event Schedule.

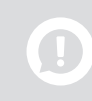

*Note: You are required to select which Users will receive notifications. You will do this in the Select Notification Method portion of the page.*

- **4. Select Notification Method Central Stations**: Select a Central Station type that should receive alert metadata.
- **5. Select Notification Method Users**: Click the checkbox next to any user(s) who should receive notifications for this camera and their method of notification.

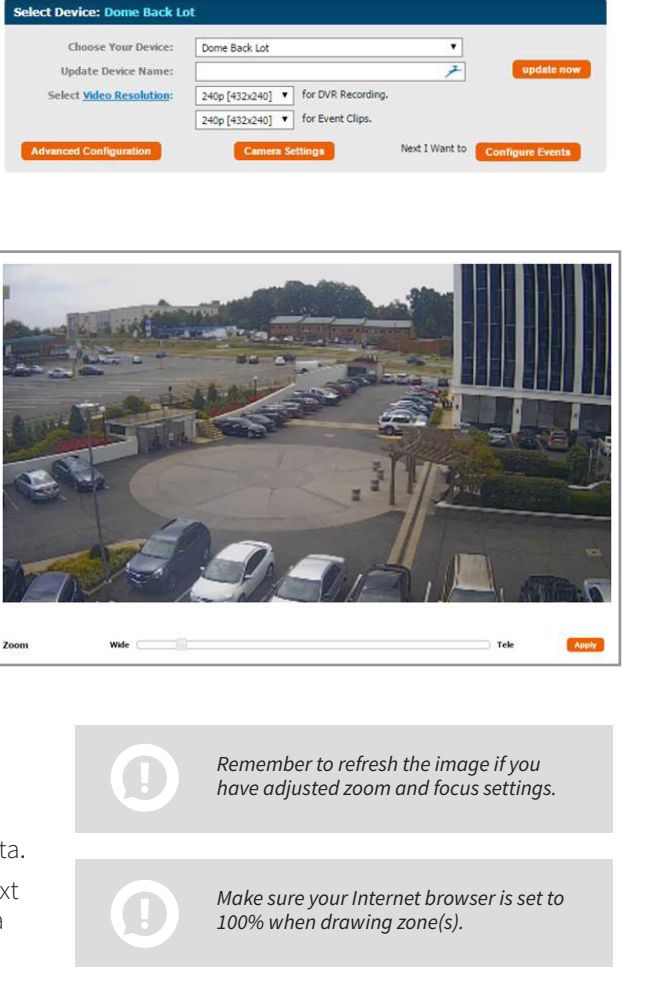